# **移动端** 授权前(红色)&授权后(绿色)

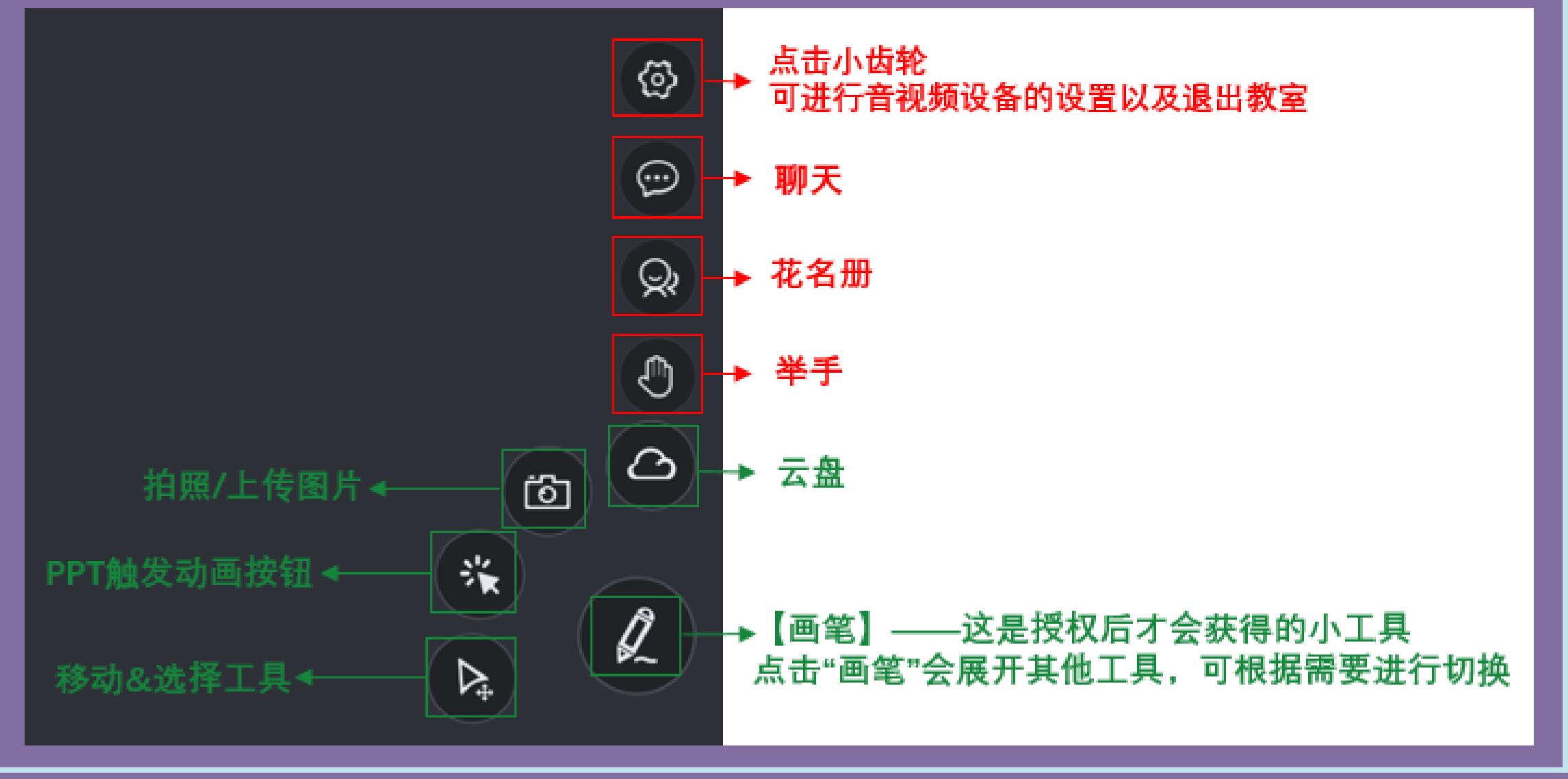

### **电脑端** 授权前&授权后

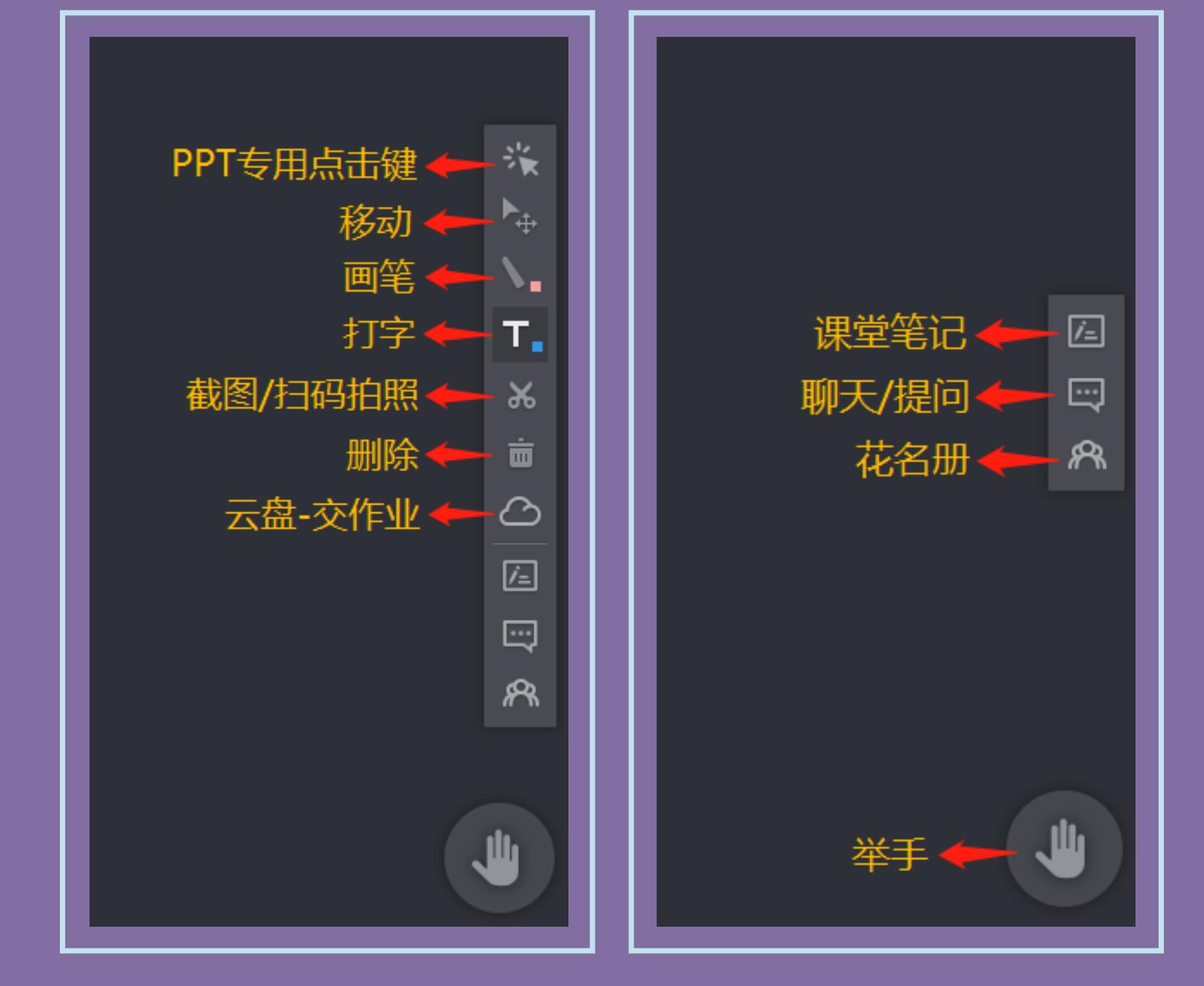

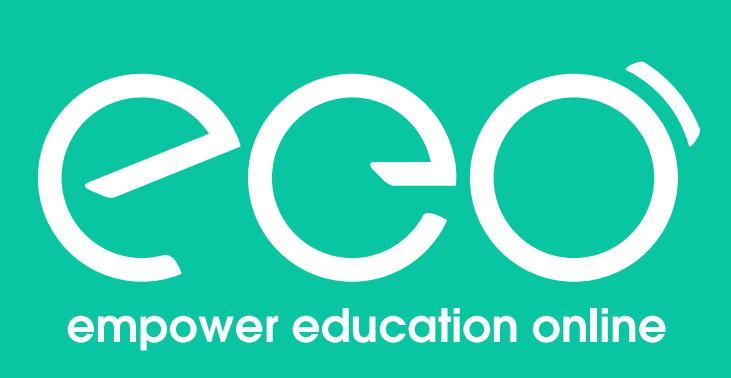

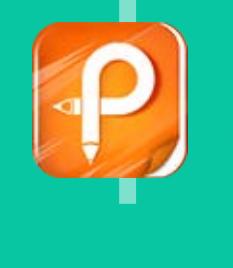

# ClassIn学生使用指南

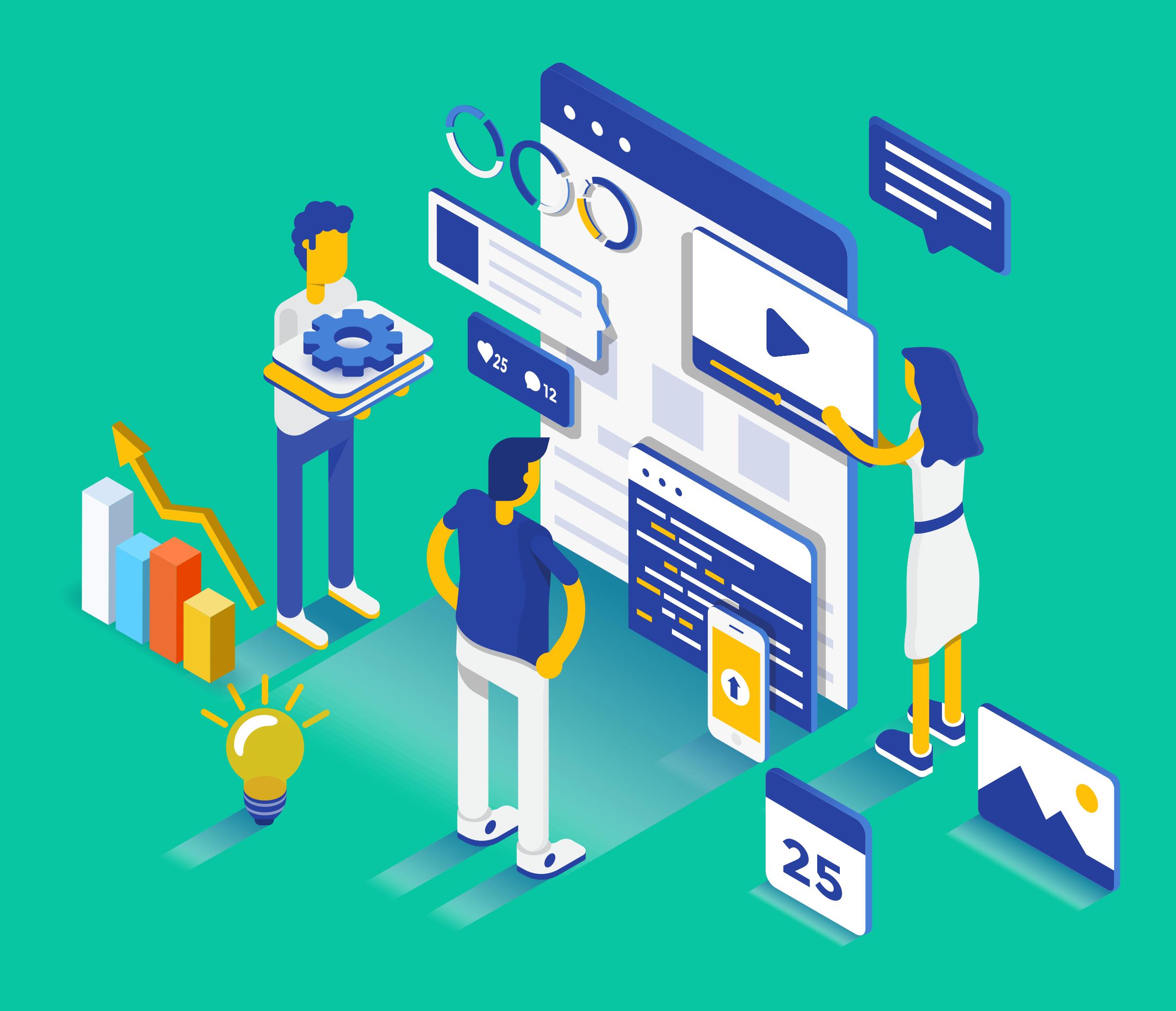

#### **电脑端(推荐)**

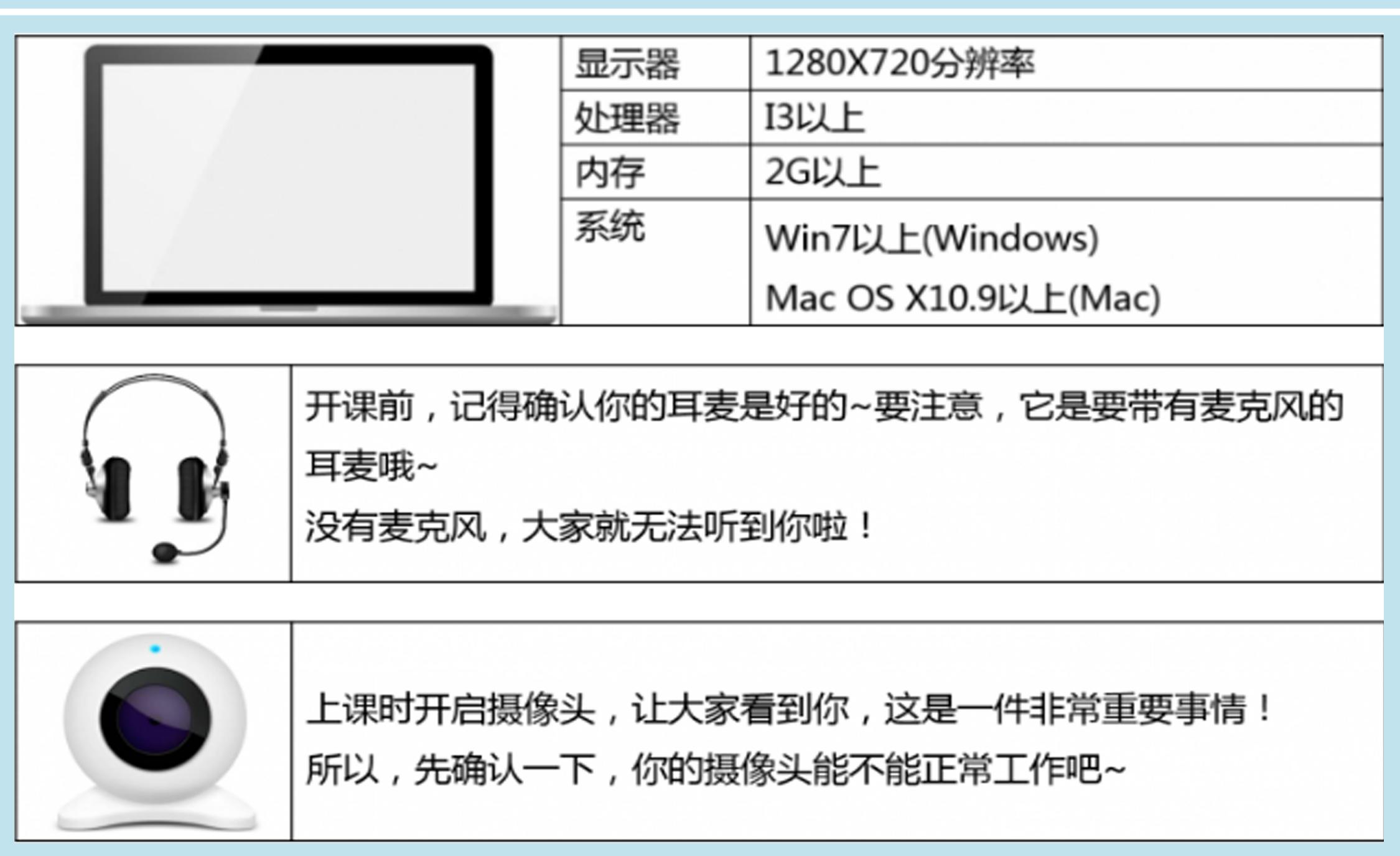

## **移动端**

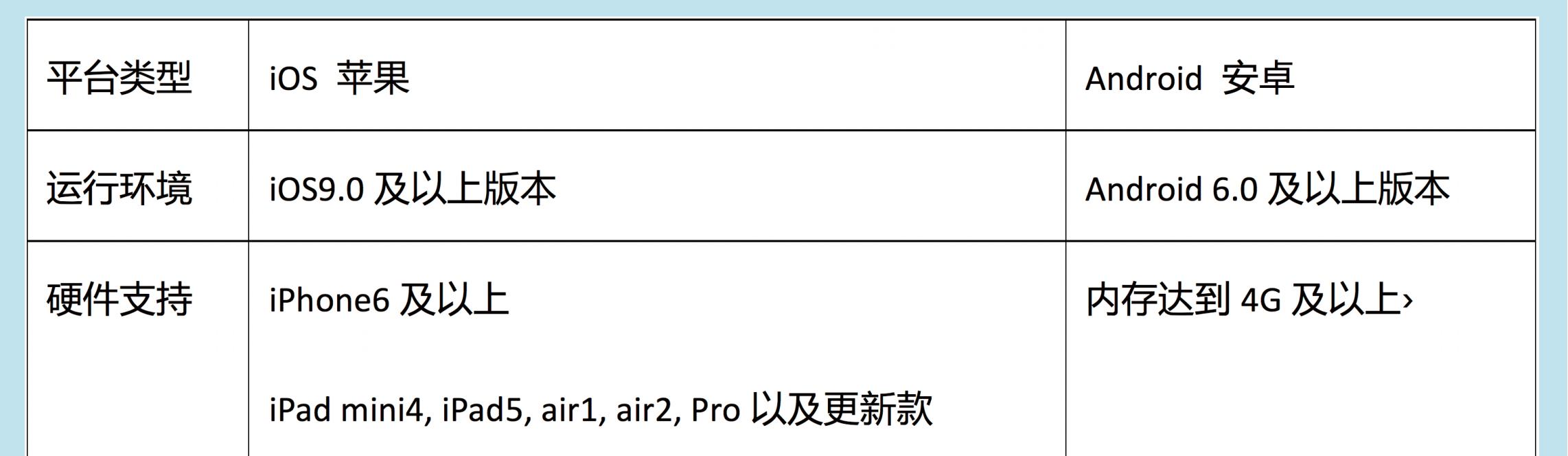

记得找一个安静且网络稳定的环境哦^^

当教务老师安排好了班级,你会看到自己所在的班级群。 在这里可以和老师同学们自由交流~

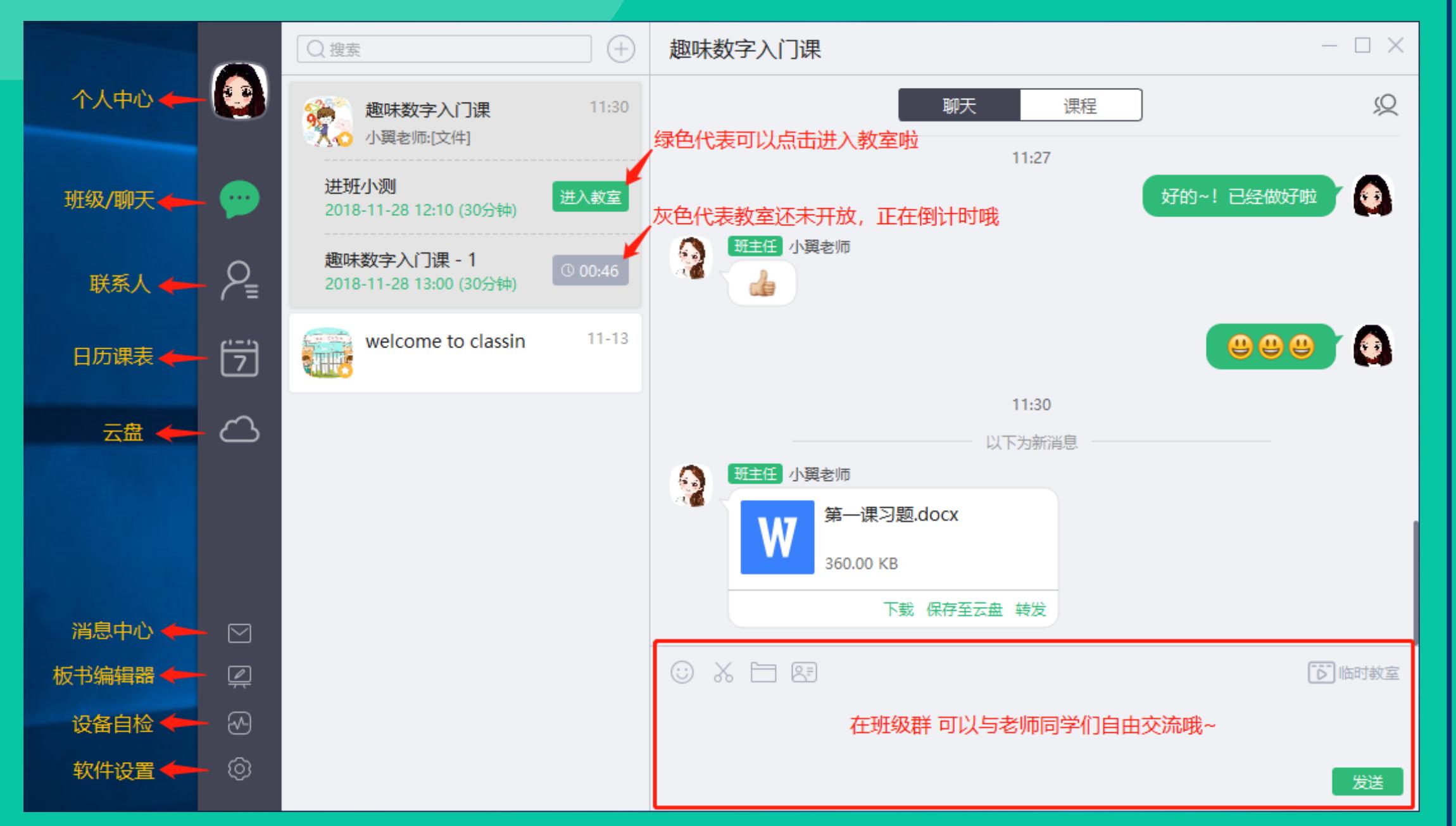

敲黑板!!如何进入教室:(每次上课可提前10分钟进入教室) Step1: 点击对应课程的"进入教室"按钮,此时将出现全屏的 自检页面。

Step2: 快速确认一下自己的音视频设备,再一次点击"进入 教室"就可以进入正式教室啦。

初次打开时将强制进行设备检测(网络/摄像头/扬声器/麦克风) 为保证后续能够顺利流畅地上课,请认真进行测试,不要跳过哦~

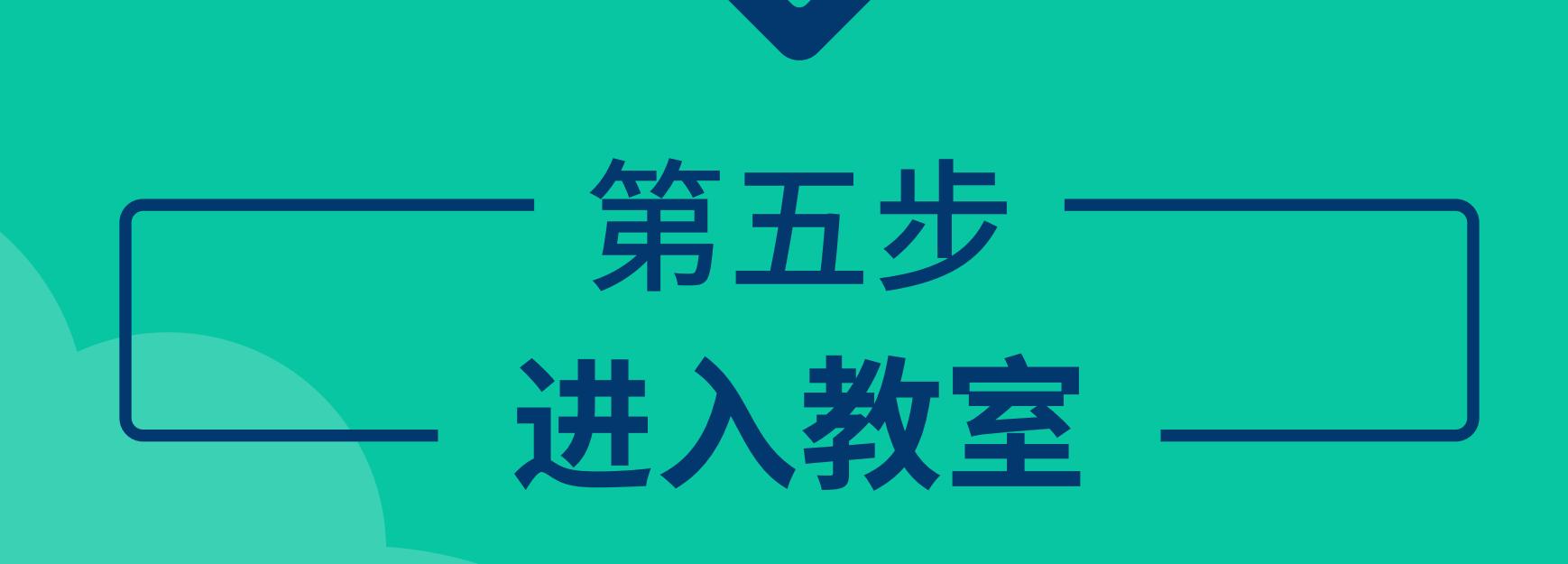

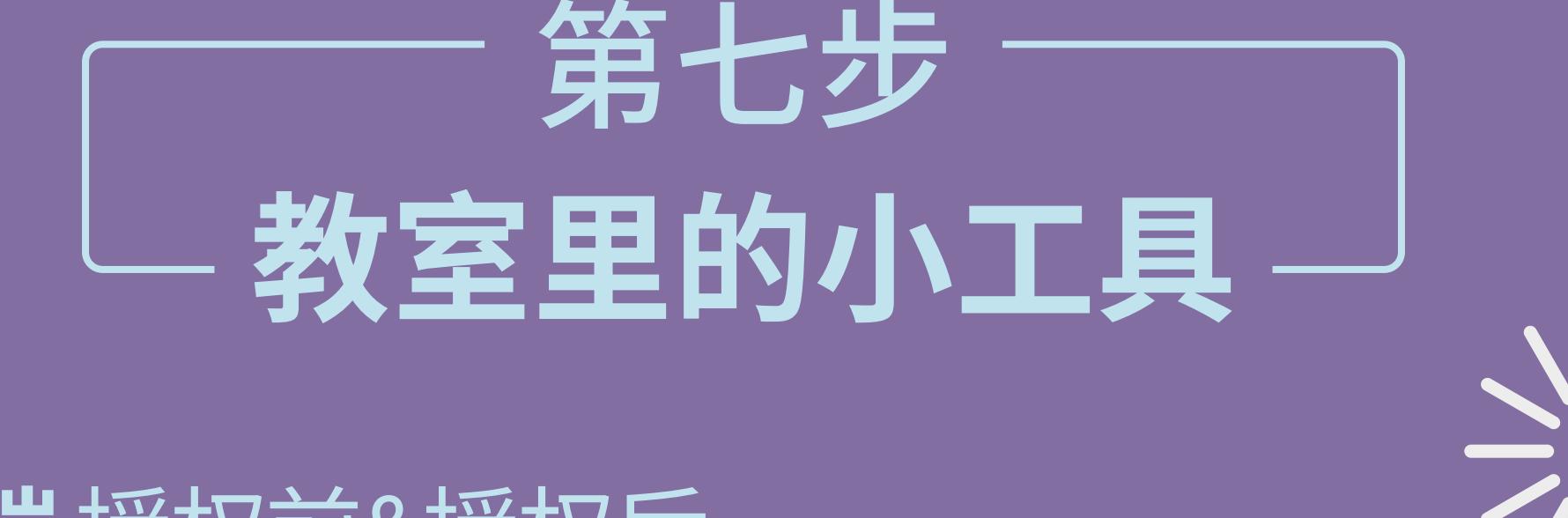

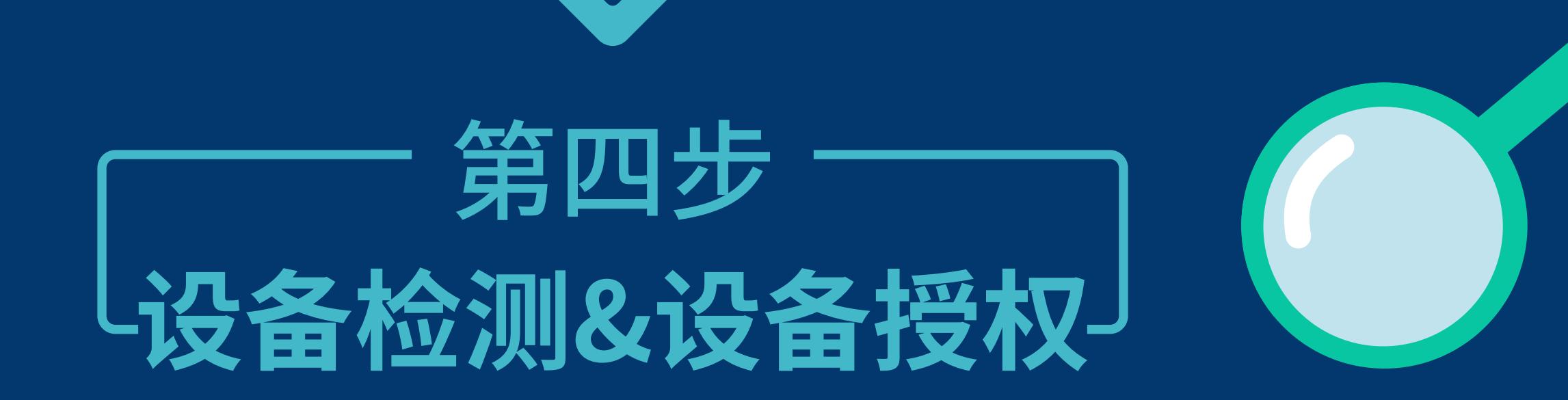

http://www.eeo.cn/cn/download.html 选择对应的版本进行下载。

下载成功后,请按照提示进行安装。

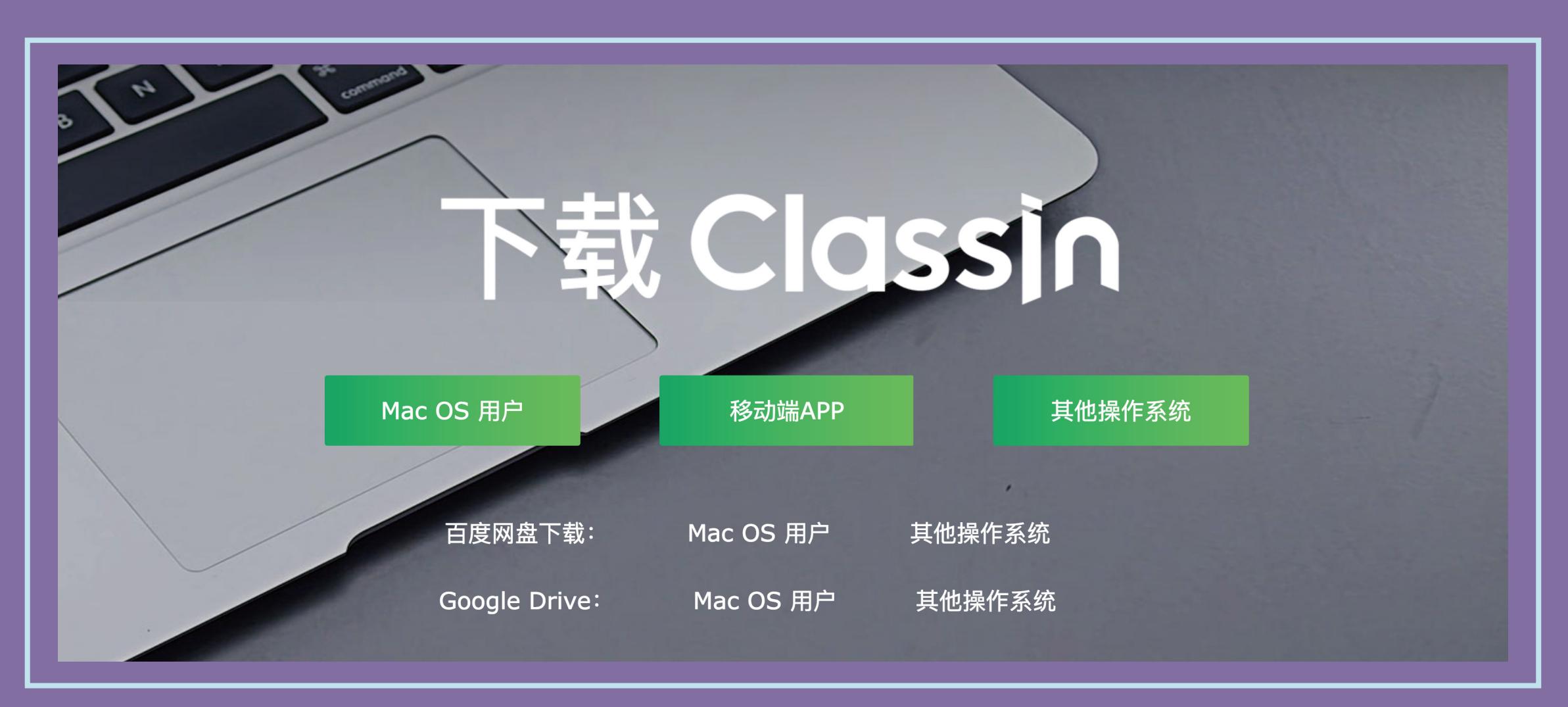

聊天/提问:随时以文字形式和老师交流 举手:想要发言?长按举手按钮,让老师看到你 更多小工具,让老师带你一一解锁^^

苹果移动端:请在APP Store搜索ClassIn进行下载安装。 安卓移动端:请在设备的应用商城搜索ClassIn进行下载安装; 或者用手机自带浏览器打开官网eeo.cn进行下载安装。

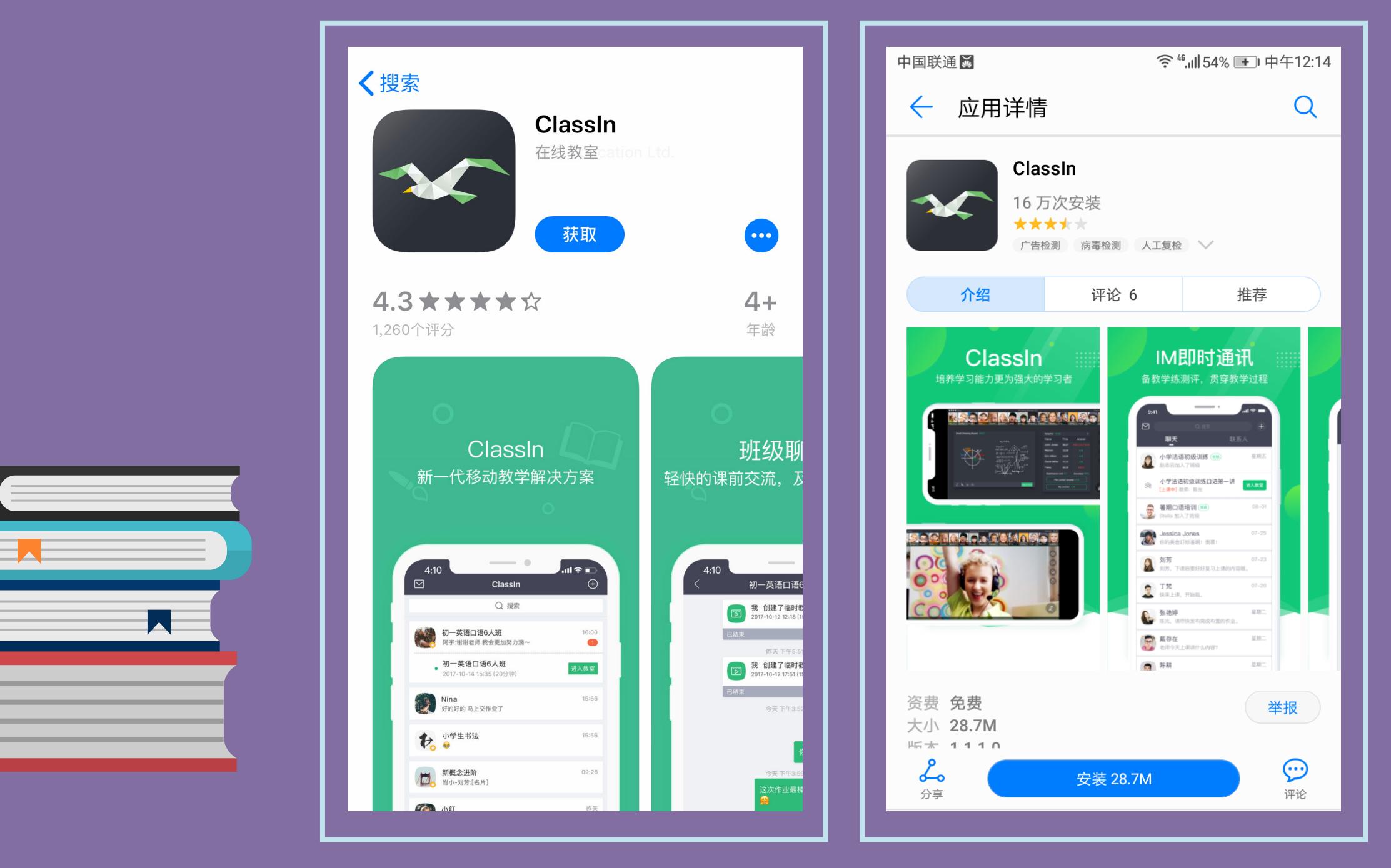

#### **移动端**

news the classic control of the classic control of the classic control of the classic control of the classic co 如有任何疑问,请联系机构老师或者咨询ClassIn小助手。

初次安装打开时,会有弹窗提示"是否开启网络/麦克风/相机等 权限",请点击"允许"。

#### **电脑端**

#### **移动端**

Step1:打开已安装好的客户端,在登录页面点击"新用户注册"。 Step2:请用手机号注册ClassIn,按提示输入相关信息即可完成。 Step3:在登录页面输入已注册好的手机号和密码就可以登录啦, 记得完善自己的昵称和头像噢!

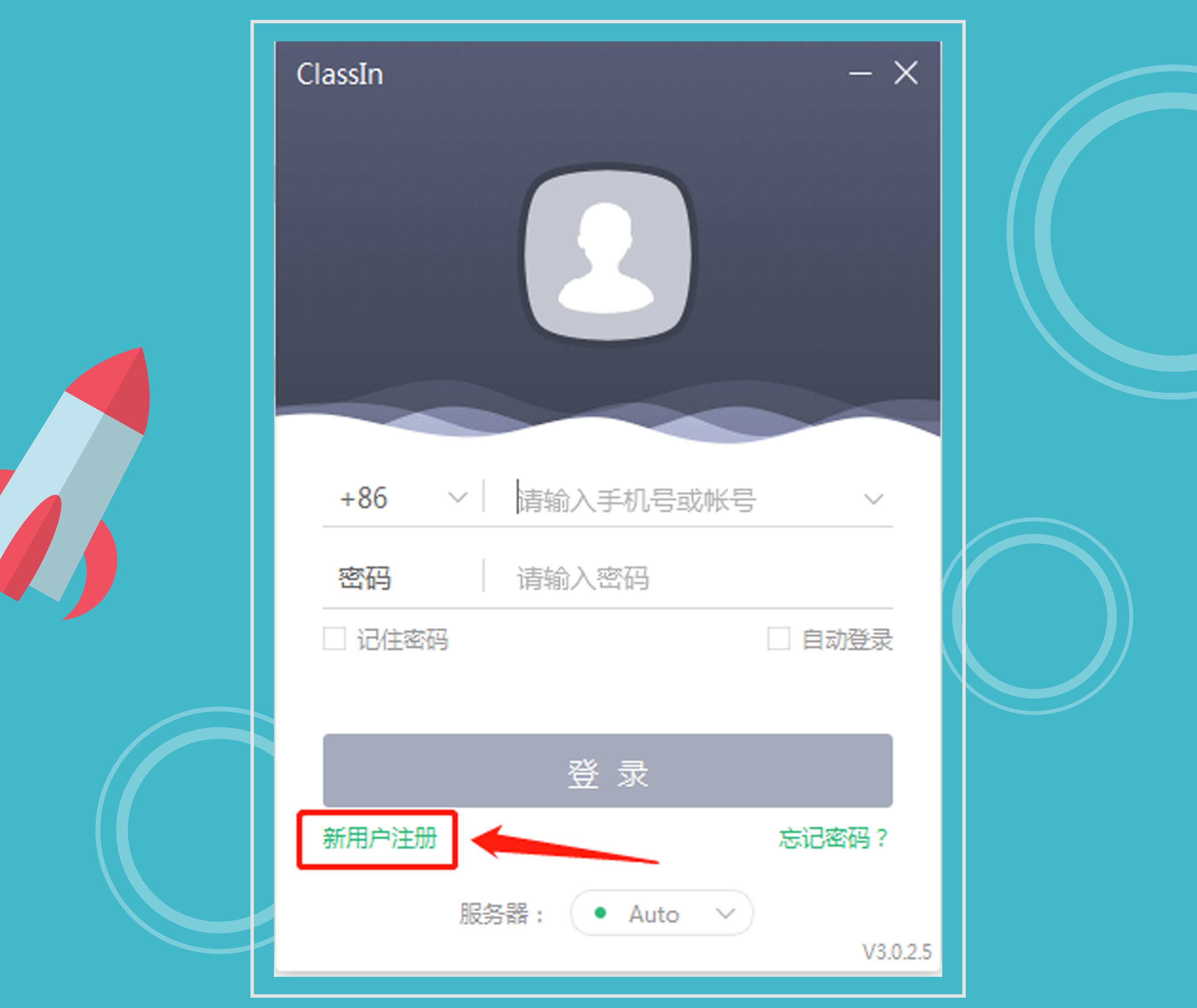

此时你可以看到自己的视频头像,也可以发言。 老师和其他同学们都可以看到和听到你哦。

此时你可以正常听课,还可以参与文字沟通或抢答等互动。 如果想要上台发言,可以按住教室右下角的小手掌举手哦。

#### **在台上:**

#### **在台下:**

当被老师授权后,你的头像右上角会显示代表权力的小皇冠。 此时你将拥有更多的小工具参与互动啦。

课堂笔记(仅电脑端):实时保存黑板内容,随学习报告发送, 方便复习

#### **被授权:**

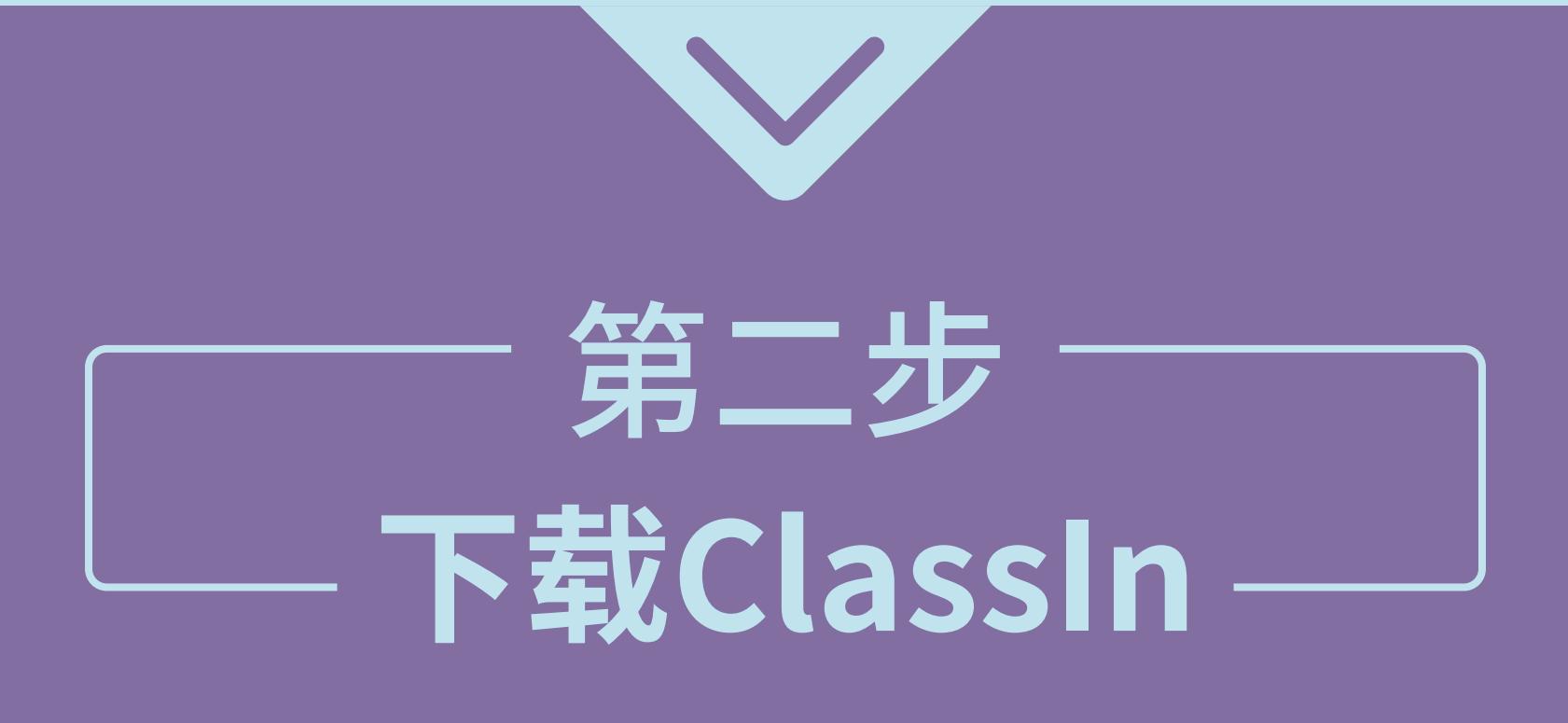

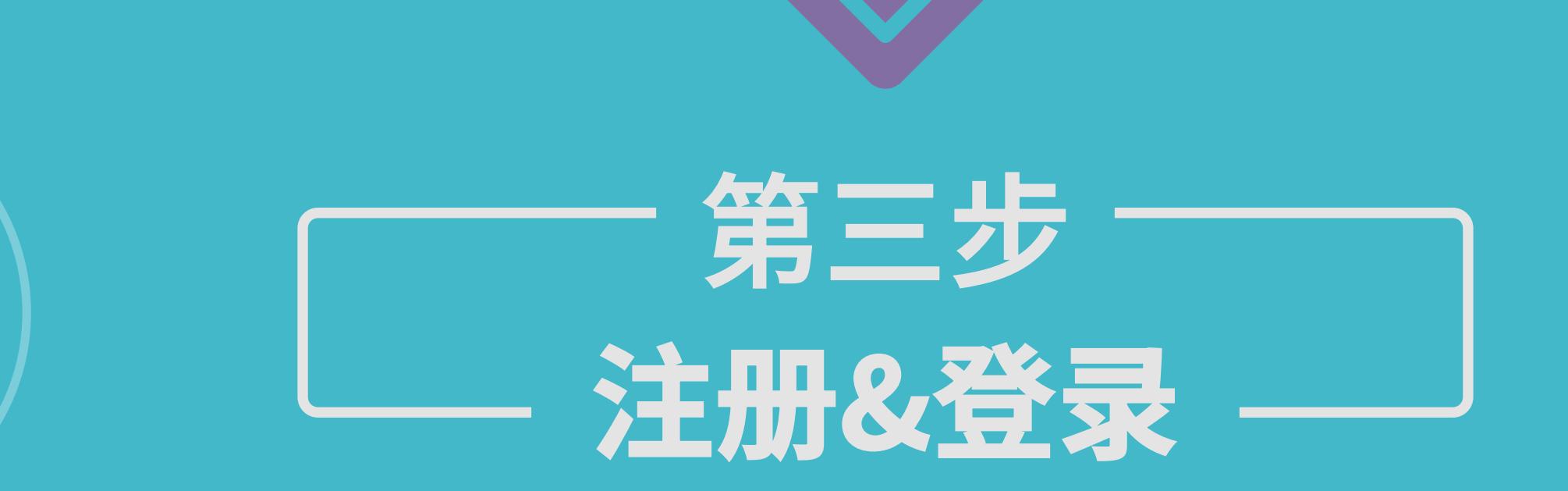

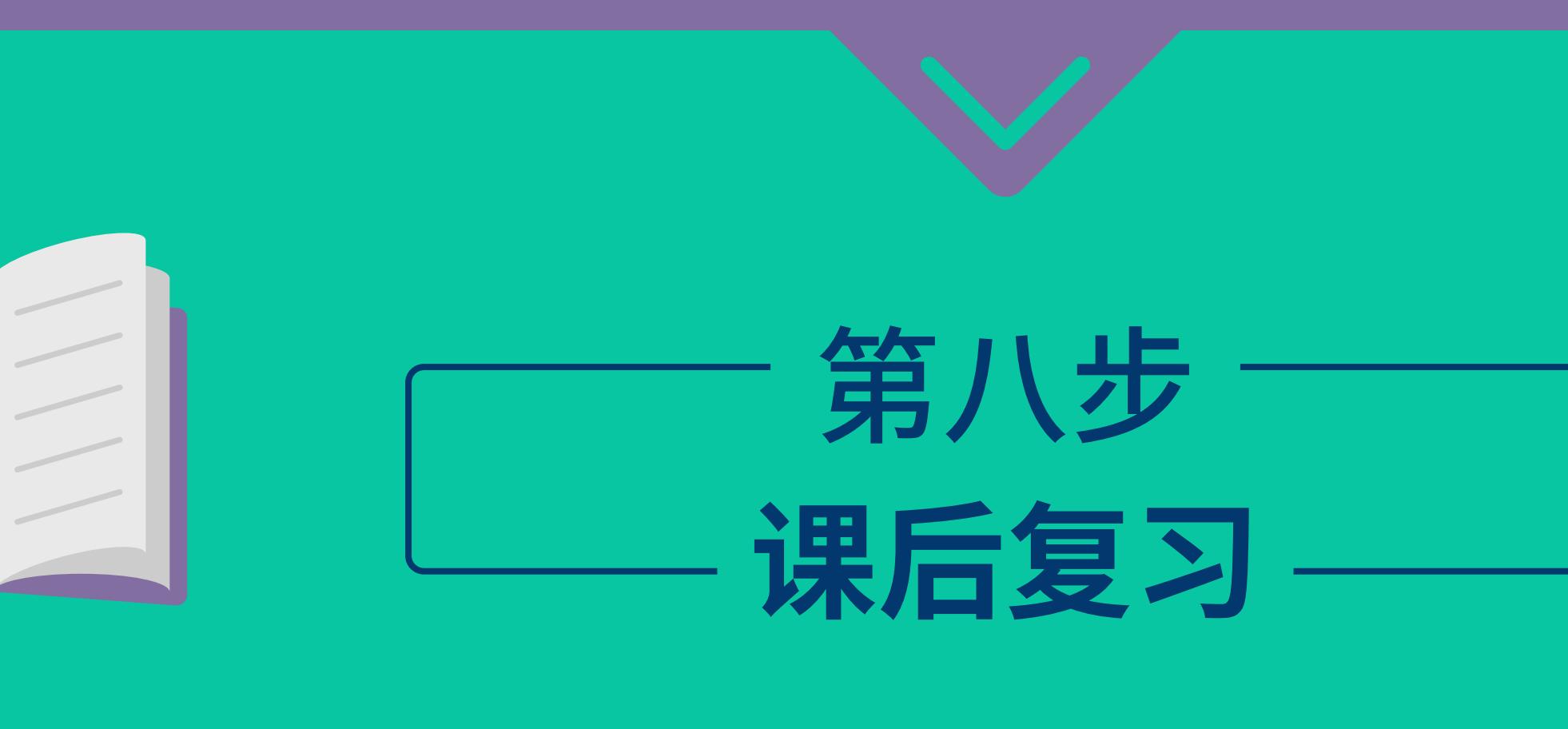

下课啦,想要知道自己上节课的表现? 想要查看自己记录的课堂笔记? 赶紧点开学习报告吧! 课堂笔记/课程回放视频,都可以这里找到~

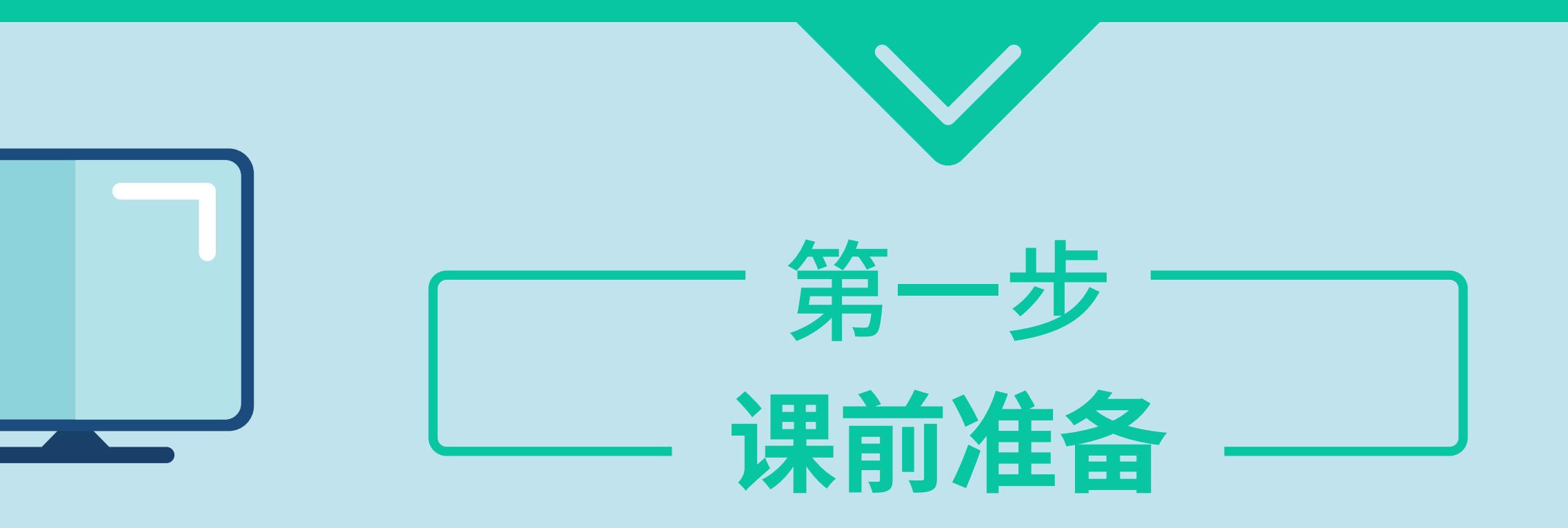

如果是由机构统一提供注册:

请打开客户端,输入机构提供的账号及密码,点击登录即可。

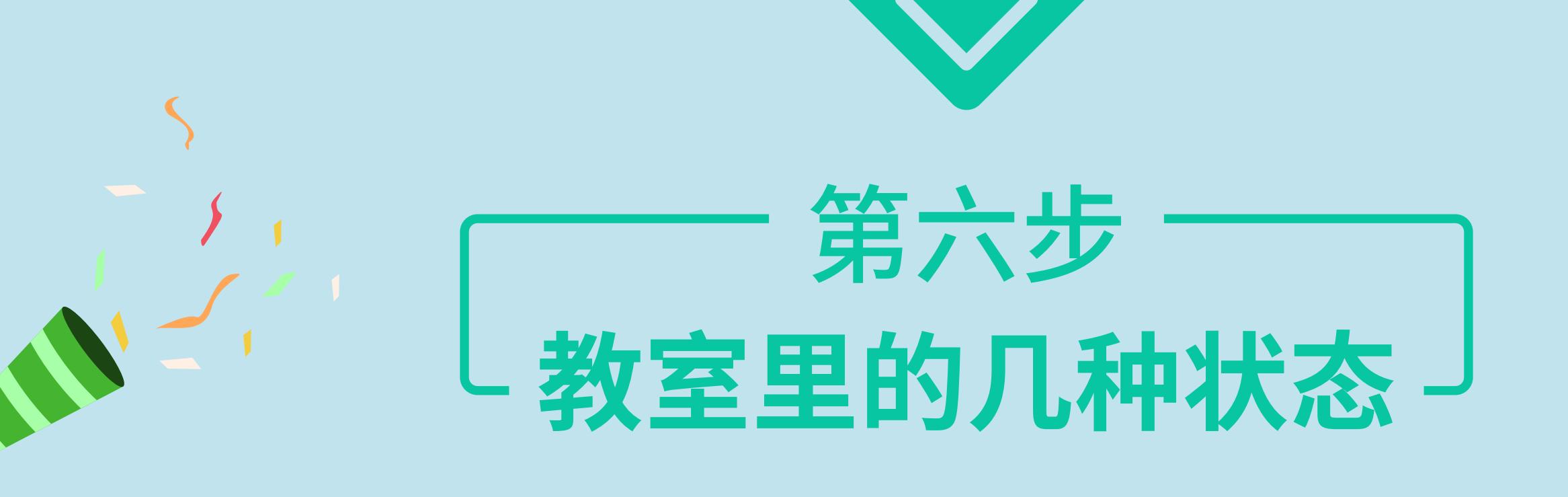

# **电脑端 & 移动端**

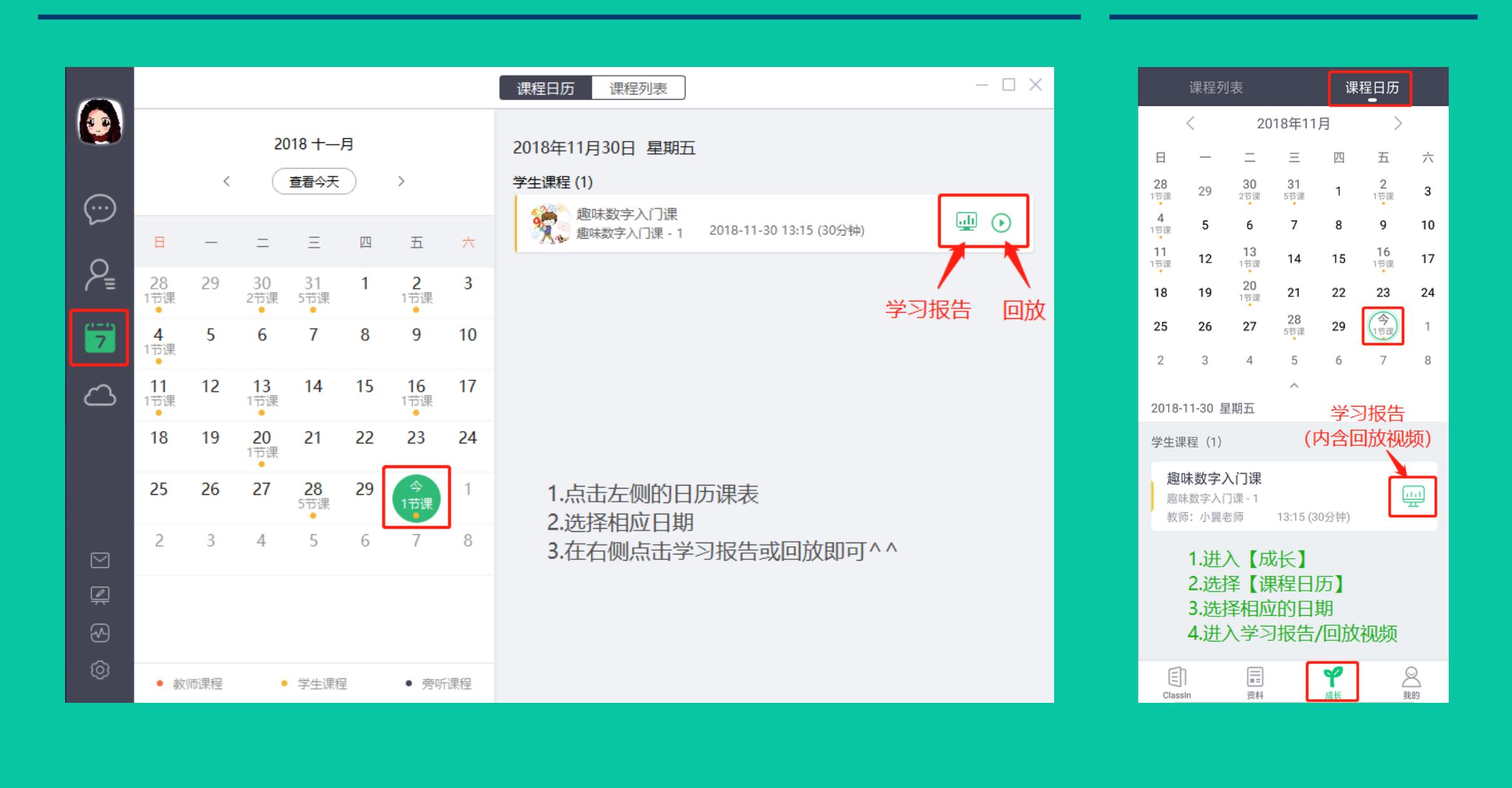